# **DALIconfig**

Uživatelský manuál

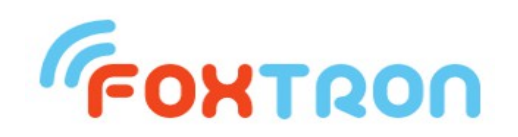

#### *Foxtron* **spol. s r.o.**

Jeseniova 1522/53 130 00 Praha 3 tel/fax: +420 274 772 527 E-mail: [info@foxtron.cz](mailto:info@apolloart.cz) www: [http://www.foxtron.cz](http://www.foxtron.cz/)

Verze dokumentu 0.5

# Obsah :

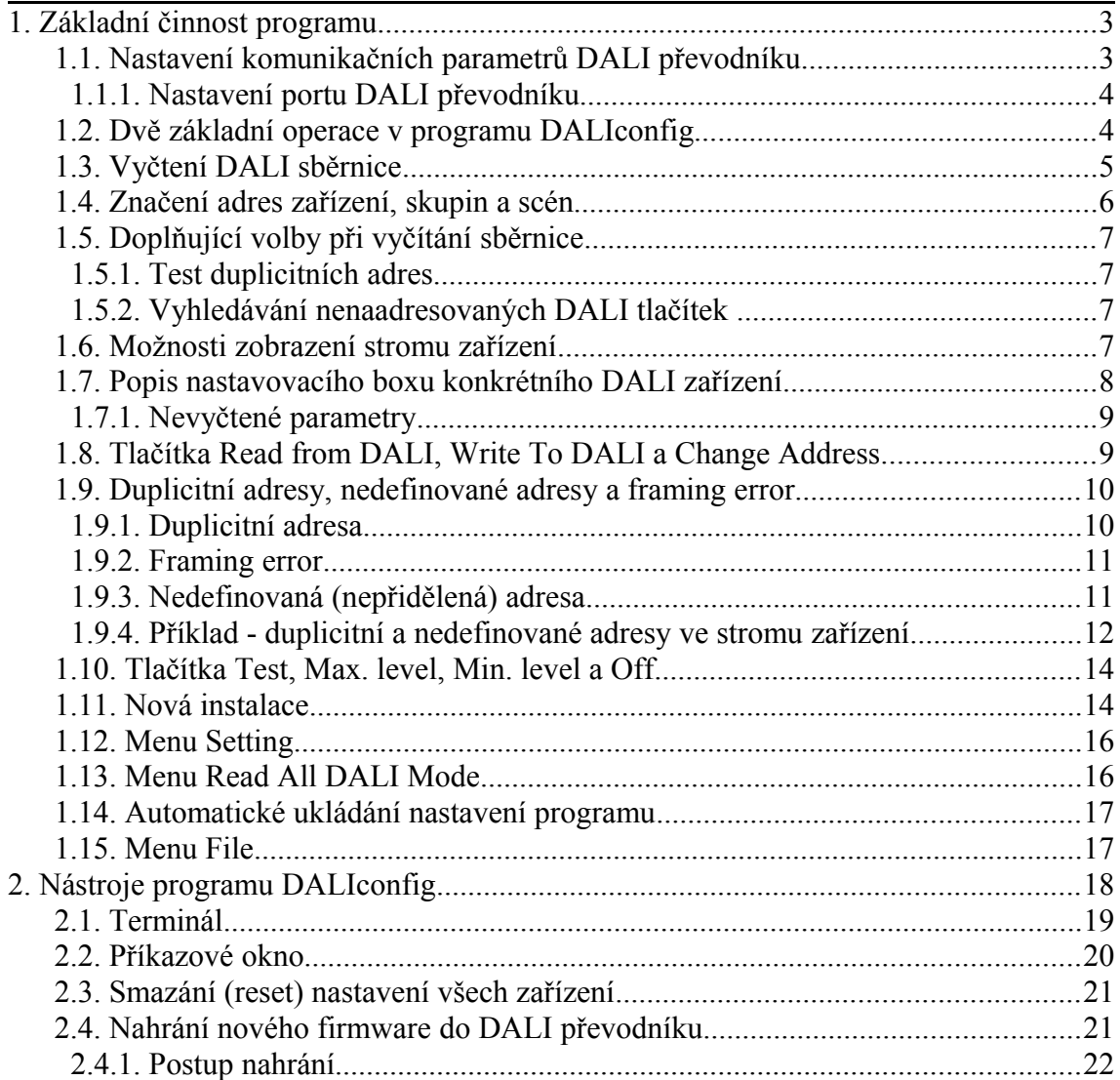

#### 1. Základní činnost programu

Program [DALIconfig](http://www.foxtron.cz/cz/ke-stazeni/ke-stazeni/daliconfig) je určen pro konfiguraci zařízení na sběrnici DALI a je spustitelný pod OS Windows 2000 a novějšími. Ke své činnosti vyžaduje převodník [DALI232](http://www.foxtron.cz/eshop/sbernice/dali/dali232-detail?lang=cz) nebo [DALInet](http://www.foxtron.cz/eshop/sbernice/dali/dalinet-detail?lang=cz) firmy Foxtron. Program je volně ke stažení na webu firmy Foxtron.

#### 1.1. Nastavení komunikačních parametrů DALI převodníku

Po spuštění programu DALIconfig musíme zkontrolovat, zda v informačním boxu *DALI Converter* je zpráva *DALI bus power OK* (viz následující obrázek). Pokud ne, není možné komunikovat se zařízeními na sběrnicí DALI. Novou kontrolu připojení převodníku je možné vyvolat tlačítkem *Info*.

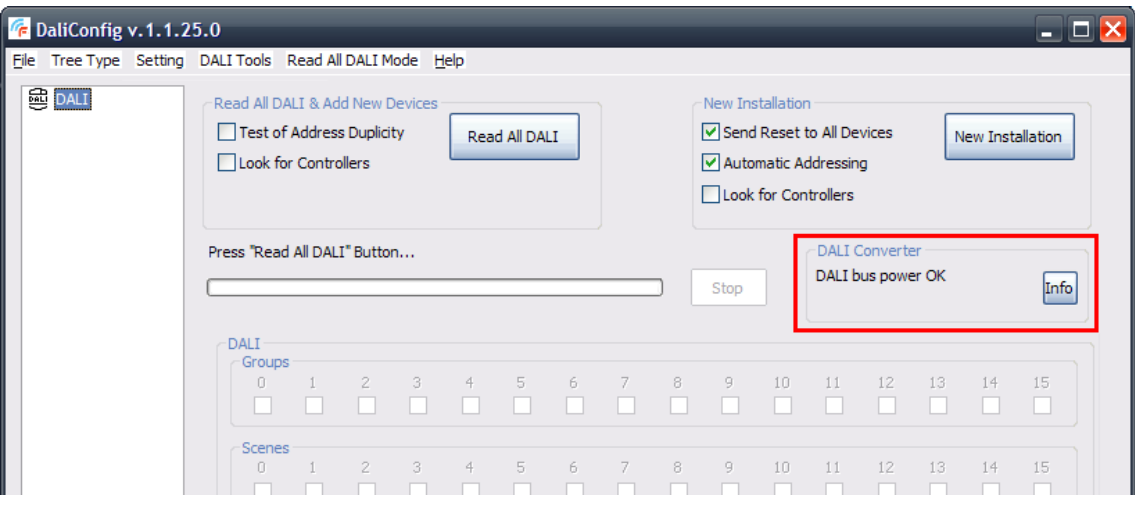

Nejčastější chybová hlášení jsou tato:

- *No COM/NET port is opened!* nebo *No DALI converter found!* na nastaveném sériovém portu nebo síťové IP adrese nebyl nalezen DALI převodník. Buď je nedostupný přednastavený sériový port u DALI232 převodníku (např. je zabraný jinou aplikací) nebo dostupný je, ale není do něho připojen DALI232 převodník nebo se nepodařilo spojit s DALInet převodníkem na zadané IP adrese.
- *DALI bus power fail!* nebo *Wrong DALI power supply!* DALI převodník byl nalezen, ale je problém s napětím na sběrnici DALI. Jedna možnost je, že k převodníku není připojena sběrnice DALI. Jiná možnost je, že na DALI sběrnici není přítomen DALI zdroj, např. *DALIpwr* firmy Foxtron, popřípadě je ke sběrnici připojeno více zdrojů.

Poznámka: stav napětí na DALI sběrnici indikuje **LED dioda na DALI232 převodníku**. V klidovém stavu zeleně svítí a při komunikaci na sběrnici zeleně a červeně problikává. Při chybovém stavu napětí DALI sběrnice pravidelně červeně bliká:

- 1x pokud je odpojena DALI sběrnice nebo na ní není přítomný zdroj nebo je zkratována,
- 2x pokud je na DALI sběrnici přítomno síťové napětí,
- 3x pokud je napájena zdrojem, který není určen pro sběrnici DALI nebo je napájena více než jedním DALI zdrojem.

V případě zkratu sběrnice navíc na DALIpwr zdroji svítí červená LED dioda *ERR*.

#### 1.1.1. Nastavení portu DALI převodníku

Nastavení portu DALI převodníku se provádí v menu *Setting -> COM/NET Port Setting...* (nebo klávesami *Alt+S*). Po vstupu do nastavení se otevře následující dialog:

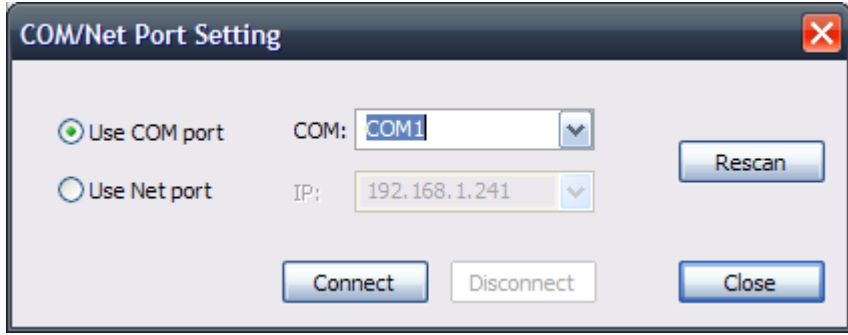

V dialogu *COM/Net Port Setting* je možné zvolit, zda-li používáme DALI232 převodník, čili *COM port*, anebo DALInet převodník, čili *Net port*. U vybraného způsobu připojení se pak musí vybrat buď sériový port anebo IP adresa. Před prvním otevření tohoto dialogu se provede automatické prohledání (scan) všech dostupných sériových portů a všech IP adres v lokální síti. V rozbalovacích nabídkách jsou proto nabídnuté všechny dostupné sériové porty (nejvýše do COM10), včetně informace, zda na nich byl nalezen DALI232 převodník a všechny IP adresy, na nichž byl nalezen DALInet převodník. Opětovné prohledání všech COM i Net portů je možné vyvolat tlačítkem *Rescan*.

Po nastavení zvoleného portu se musí provést jeho připojení tlačítkem *Connect*. Pokud se připojení portu zdaří, tak po zavření dialogu tlačítkem *Close* by se v boxu *DALI Converter* měla objevit zpráva *DALI bus power OK* (případně *DALI bus power fail!*).

#### 1.2. Dvě základní operace v programu DALIconfig

Program DALIconfig nabízí dvě základní operace:

- **Vyčtení DALI sběrnice**, kdy jsou načteny adresy a nastavení všech zařízení na sběrnici; spouští se tlačítkem *Read All DALI*. Viz kap. 1.3.
- **Nová instalace**, kdy jsou všechna zařízení na sběrnici uvedena do výchozího stavu a jsou jim přiděleny nové adresy; spouští se tlačítkem *New Installation*. Viz kap. 1.10.

Poznámka: Tato operace smaže všechna dosavadní nastavení DALI zařízení.

# 1.3. Vyčtení DALI sběrnice

Obrázek níže uvádí příklad vyčtené DALI sběrnice. Je to výsledek operace vyvolané stiskem tlačítkem *Read All DALI*, po jejímž dokončení bylo uživatelem vybráno zařízení A0.

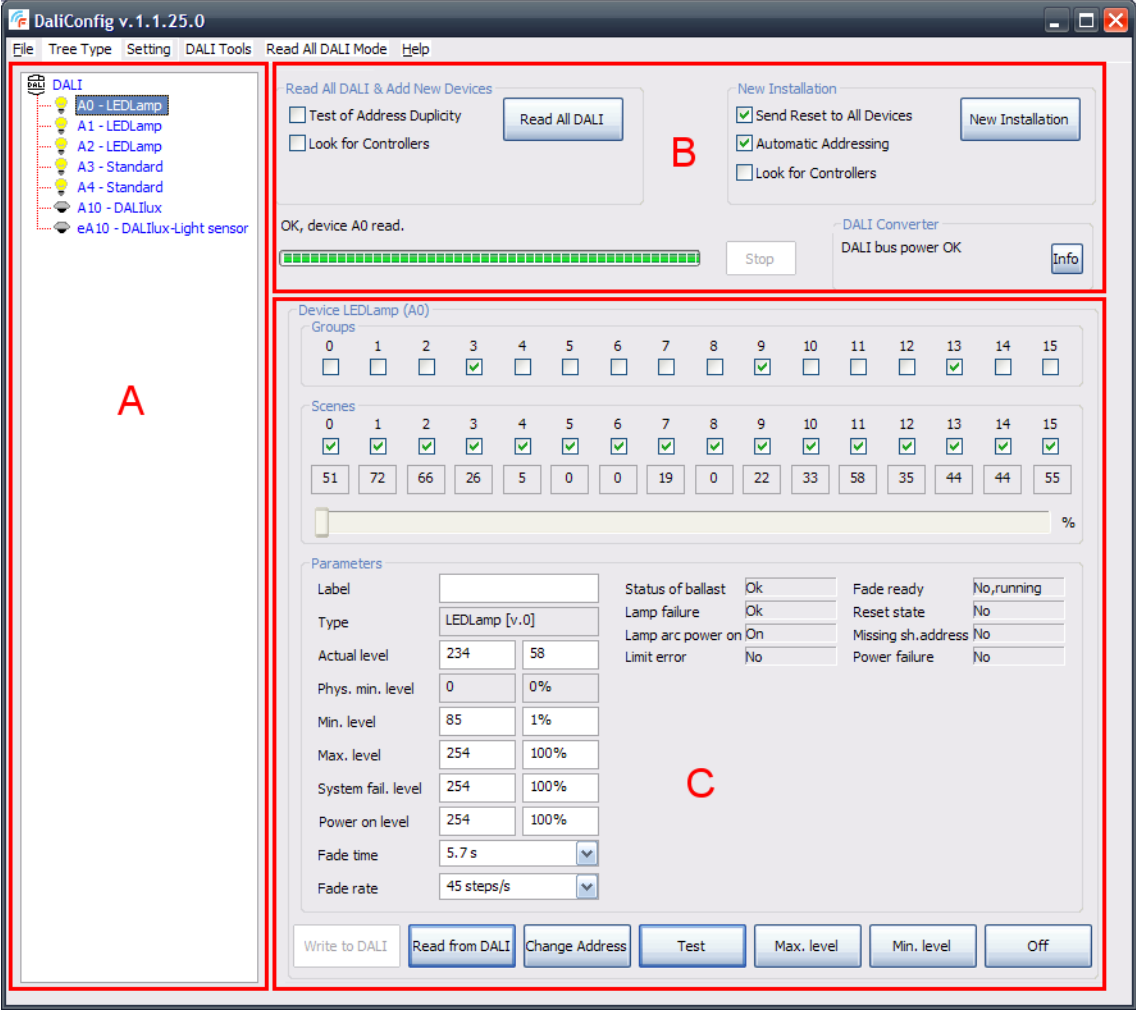

Okno programu *DaliConfig* se skládá ze 3 hlavních částí:

– plocha **A** obsahuje **strom vyčtených zařízení**,

- plocha **B** obsahuje **prvky pro ovládání celého programu** (boxy *Read All DALI & Add New Devices* a *New Installation*),
- plocha **C** obsahuje **nastavovací box** vztahující se k zařízení vybranému ve stromu zařízení (**A**), v našem případě k zařízení *A0 - LEDLamp.*

Zařízení na sběrnici DALI musí mít pro svou správnou činnost přiřazenu adresu (viz kap. 1.4). Od výrobce však může být zařízení dodáno jako nenaadresované. Pokud se při vyčítání DALI sběrnice narazí na takové zařízení, tak je uživatel vyzván, aby mu přidělil adresu anebo ponechal na programu automatické přidělení nějaké adresy (viz kap. 1.9).

Také se může stát, že více zařízení mají od výrobce přidělenu stejnou (duplicitní) adresu, např. A0. Pokud se na tuto skutečnost při vyčítání zařízení narazí, tak je také uživatel vyzván, aby zařízení mající adresu stejnou, jako nějaké již dříve vyčtené, přidělil jinou.

#### 1.4. Značení adres zařízení, skupin a scén

Na DALI sběrnici může být připojeno nejvýše 64 zařízení, která jsou typu **slave**, což znamená, že jsou pouze posluchači příkazů, ale samy žádné příkazy na sběrnici nevydávají (např. předřadníky zářivek, LED pásků nebo relé). Jejich adresa má označení **A0 až A63**.

Každé z těchto zařízení může náležet do jedné či více skupin, kterých je 16 a značí se **G0 až G15**. Skupiny slouží pro usnadnění povelování většího počtu zařízení, které jsou zpravidla stejného typu (např. množina zářivek, které mají svítit vždy stejně).

Dále může každé zařízení náležet do jedné či více scén, kterých je také 16 a značí se **S0 až S15**. Pokud je zařízení v nějaké scéně, tak se k této scéně váže úroveň, která je v rozsahu 0 až 254 (0 až 100%). Na tuto úroveň (zpravidla svícení) zařízení přejde, objeví-li se na sběrnici příkaz pro vyvolání scény, do níž zařízení patří.

Na DALI sběrnici se posílají příkazy dané normou IEC 62386, přičemž jejich adresáty jsou buď konkrétní zařízení (s adresami A0 až A63) nebo skupiny (G0 až G15) nebo je příkaz určen všem zařízením (značí se **Bcast**, ve stromu zařízení mu odpovídá kořen stromu s názvem **DALI**).

Na DALI sběrnici mohou být dále připojena zařízení, která jsou typu **master**, tzn. že povely nejen poslouchají, ale také je samy vydávají (např. DALI tlačítka nebo světelné senzory). Tato zařízení podle svojí funkce náleží do některého ze sedmi typů, jenž se značí **C1 až C7**. Typ je i součástí jejich adresy (narozdíl od zařízeních typu slave), přičemž ke každému typu může existovat až 64 zařízení. Jejich adresa má označení **eA0 až eA63**, takže celá adresa, např. DALI tlačítka, může vypadat např. C5 eA0.

# 1.5. Doplňující volby při vyčítání sběrnice

V boxu s tlačítkem *Read All DALI* jsou dvě zaškrtávací políčka:

- *Test of Address Duplicity* provede detailní test, zda-li se na sběrnici nenachází zařízení mající stejné (duplicitní) adresy (viz kap.1.5.1).
- *Look for Controllers* na sběrnici navíc hledá i nenaadresovaná DALI tlačítka DALI4sw.

# 1.5.1. Test duplicitních adres

Jak již bylo zmíněno, součástí operace vyčtení sběrnice je i test na zařízení mající stejné adresy. Tento test však ve vyjímečných případech nemusí odhalit všechny duplicity. Čili může se např. stát, že pod adresou A0 se budou nacházet dvě či více různých zařízení. Proto zaškrtnutím políčka *Test of Address Duplicity* se může zvolit provedení důsledné kontroly. Běžně tuto volbu ale není třeba zaškrtávat.

# 1.5.2. Vyhledávání nenaadresovaných DALI tlačítek

Druhá volba se týká hledání nenaadresovaných DALI tlačítek. To jsou zařízení typu master, která lze nastavit tak, aby po sepnutí kontaktu vyslala na DALI sběrnici nějaký DALI příkaz. Tlačítka sama však neovládají žádné svítidlo ani nejsou vybavena žádnou LED diodou a tak nelze poznat, když je program vybere, aby jim přidělil adresu. Proto po vyčtení všech zařízení program vypíše následující dialog:

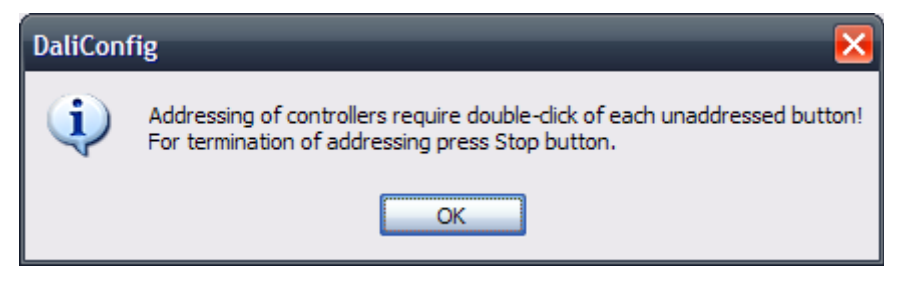

Po jeho odsouhlasení tlačítkem *OK* program očekává, že uživatel provede dvojí stisknutí kontaktů na tlačítku, jemuž chce přidělit adresu. Když to provede, nabídne se dialog pro přidělení adresy (viz kap. 1.9). Proces přidělování adres DALI tlačítkům musí uživatel přerušit ručně tlačítkem *Stop*.

#### 1.6. Možnosti zobrazení stromu zařízení

Strom vyčtených zařízení obsahuje přehled jednotlivých zařízení, která byla nalezena na DALI sběrnici. Program umožňuje vypsat nalezená zařízení několika různými způsoby. K tomu slouží položka menu *Tree Type*, která nabízí tyto volby:

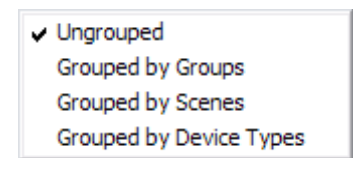

- *Ungrouped* zařízení nejsou seskupována podle nějaké společné vlastnosti, ale vypisují se podle adres,
- *Grouped by Groups* zařízení jsou seskupována podle skupin, do kterých náleží,
- *Grouped by Scenes* zařízení jsou seskupována podle scén
- *Grouped by Device Types* zařízení jsou seskupována podle svého typu zařízení.

Podle vybraného způsobu výpisu se ve stromu zařízení objevují symboly pro skupiny a scény popsané v kap.1.4.

# 1.7. Popis nastavovacího boxu konkrétního DALI zařízení

Nastavovací box je skupina ovládacích prvků a vyčtených hodnot, které se vztahují k DALI zařízení vybranému ve stromu zařízení (**A**). Nastavovací box je orámován rámečkem, který má v záhlaví titulek s typem zařízení a jeho adresou, je-li vybráno zařízení, případně označení skupiny, scény, typu nebo broadcastu, je-li vybrána jiná položka stromu. Obsahuje ovládací prvky podle toho, jaké zařízení je vybráno.

Všechna zařízení typu slave mají nastavovací box jednotný, viz obrázek níže, s výjimkou DALI relé, u kterého jsou určité prvky navíc. Zařízení typu master mají nastavovací boxy různé v závislosti na typu zařízení.

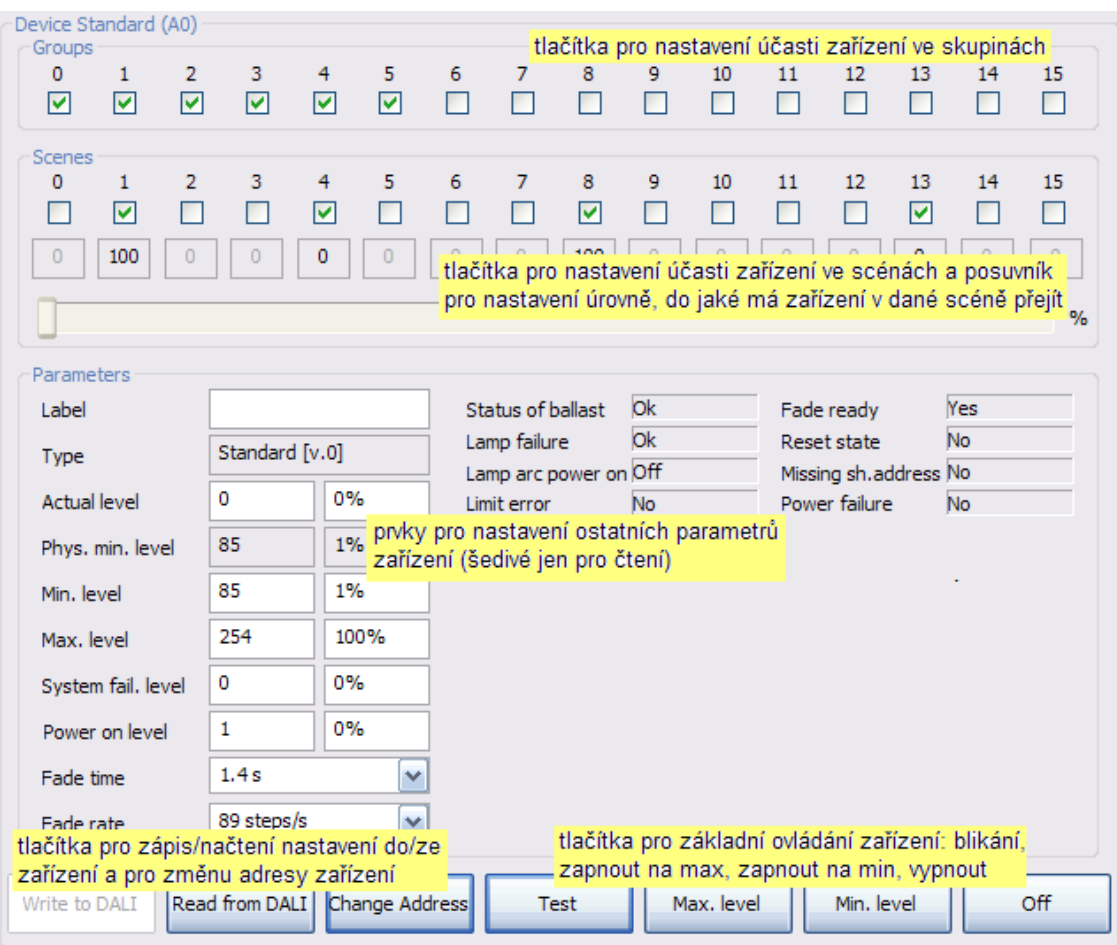

# 1.7.1. Nevyčtené parametry

U některého parametru vybraného DALI zařízení může být místo vyčtené hodnoty uveden znak *?* (*otazník*). Znamená to, že se požadovaný parametr nepodařilo vyčíst. Důvod je, že buď při jeho čtení nepřišla žádná odpověď (zařízení např. daný parametr nepodporuje nebo nepřijalo patřičný DALI dotaz) anebo z důvodu duplicitních adres odpovědělo více zařízení do sebe, takže nastal **framing error.** Duplicitní adresy a framing error jsou vysvětleny v kap. 1.9.1.

# 1.8. Tlačítka Read from DALI, Write To DALI a Change Address

Tlačítkem *Read from DALI* dosáhneme toho, že všechny parametry vybraného zařízení (v našem případě A0) budou z tohoto zařízení znovu načteny přes sběrnici DALI. Pokud jsme v nastavení udělali nějaké změny, budou ztraceny. Rozdíl oproti činnosti tlačítka *Read All DALI* je ten, že se načtou parametry jen jednoho zařízení (právě vybraného) a nikoliv všech zařízení na sběrnici.

Tlačítkem *Write to DALI* se zapíše do daného zařízení právě nastavený stav. Zápis lze provést jen tehdy, provedeme-li nějakou změnu v nastavení (což na výše uvedeném obrázku nenastalo, a proto tlačítko nelze stisknout).

Tlačítkem *Change Address* lze změnit adresu zařízení. Po jeho stisku se otevře následující dialog:

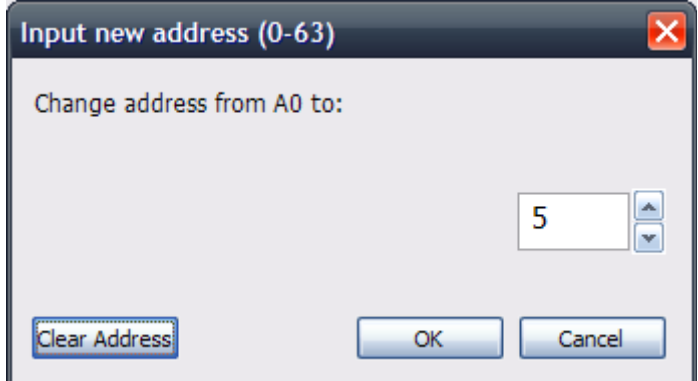

Adresa může být u zařízení typu slave i master v rozsahu 0-63. Program dovoluje nastavit adresu zařízení, která je už použita jiným zařízením, což je ovšem nežádoucí stav. Aby se tomu předešlo, u použitých adres se vlevo od okénka s adresou zobrazuje text *Address is used!*. Automaticky je však předvyplněna adresa, která je první volná bráno od 0. Po potvrzení tlačítkem *OK* dojde k jejímu přidělení.

Stiskem tlačítka *Clear Address* lze adresu zařízení odebrat. Toto zařízení tím pádem přestane být adresovatelné, takže už není možné mu posílat příkazy mimo těch, které jsou určeny všem zařízením (Bcast).

#### 1.9. Duplicitní adresy, nedefinované adresy a framing error

#### 1.9.1. Duplicitní adresa

Nastavení už použité adresy je obecně nepřípustný stav, protože každé DALI zařízení má mít svoji vlastní adresu. Pokud jednu adresu vlastní dvě či více zařízení, pak se tato vícenásobně použitá adresa nazývá **duplicitní adresa**.

Pokud se během procesu vyhledávání narazí na duplicitní adresu, nabídne program možnost změny adresy, podobně jako v případě volby *Change Address*:

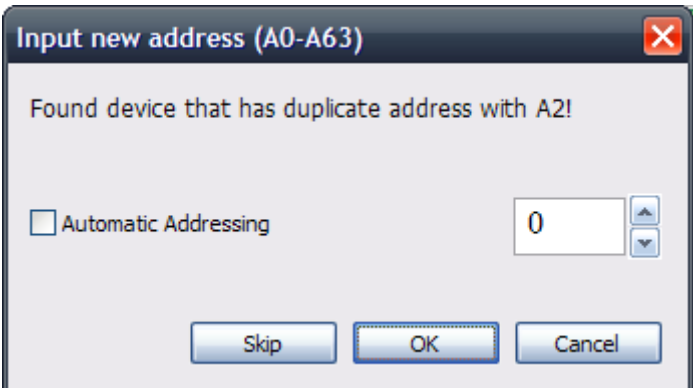

#### 1.9.2. Framing error

Zařízení s duplicitní adresou shodně reagují na příkazy, takže pokud obdrží povel pro vyčtení nějaké hodnoty, tak odpoví současně. Tím se jejich odpovědi na sběrnici srazí, stanou se nečitelnými a vznikne tzv. **framing error**. Pokud program na tento stav při vyčítání zařízení narazí, tak jej vyznačí u daných zařízení v parametru *Status of ballast* textem *[FrameErr!]* a/nebo červeným vybarvením políčka.

Framing error je stav, ke kterému může na sběrnici dojít i při běžném provozu a to když je nějaký DALI dotaz adresován skupině nebo všem zařízením (broadcast). Pak odpoví všechna zařízení, kterých se adresa dotýká a jejich odpovědi se srazí, z čehož zpravidla vznikne Framing error. Jen ve vyjímečných případech, jsou-li odpovědi od zařízení stejné, může dojít k tomu, že odpověď je čitelná a k Framing erroru nedojde.

# 1.9.3. Nedefinovaná (nepřidělená) adresa

Jak už bylo uvedeno, adresu lze zařízení i odebrat. Nepřidělenou adresu mají většinou nová dosud nepoužitá zařízení. Adresa, kterou zařízení nemá přidělenu, se nazývá **nedefinovaná adresa**. Aby zařízení mohlo adresu získat, musí být spuštěna operace *Read All DALI* (vyčtení DALI sběrnice) anebo *New Installation* (nová instalace), která hledá všechna zařízení na sběrnici (viz kap. 1.3). Operací se naleznou zařízení, která mají adresu korektně přidělenu, zařízení, která mají duplicitní adresu a zařízení, která adresu přidělenu nemají.

Pokud se během procesu vyhledávání narazí na nedefinovanou nebo duplicitní adresu, nabídne program možnost přidělení nebo změny adresy, podobně jako v případě volby *Change Address, např.:*

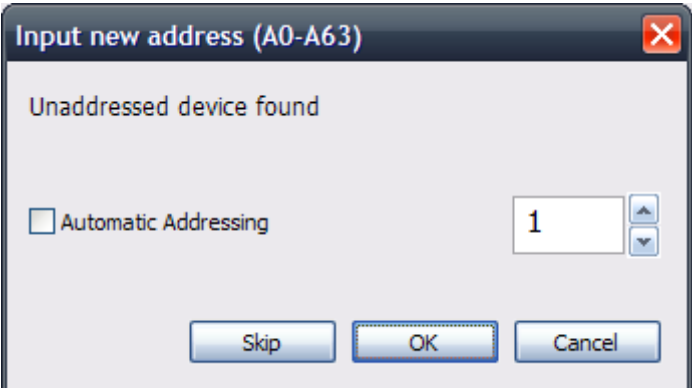

Pokud se nabídka nové adresy přeskočí tlačítkem *Skip*, tak pak se ve stromu zařízení nedefinovaná (nebo duplicitní) adresa zobrazí a je možné danému zařízení přidělit korektní adresu dodatečně pomocí tlačítka *Change Address*.

Poznámka: Doporučujeme provést opravy adres hned, jak je program nalezne, neboť některá zařízení dodatečnou změnu duplicitní nebo nedefinované adresy neumožňují. Jedná se ale o vyjímečné případy.

Volba *Automatic Addressing* po zaškrtnutí a stisku tlačítka *OK* způsobí, že veškeré další duplicitní nebo nepřidělené adresy program opraví sám, tj. přidělí jim dostupné volné adresy. Pokud na konkrétních hodnotách adres nezáleží, je vhodné tuto volbu použít.

Poznámka: program DaliConfig podporuje zobrazení duplicitních a nedefinovaných adres jen u zařízení typu slave. U zařízení typu master (to jsou ta, jejichž adresa začíná na e, např. eA0) nedefinované adresy nezobrazuje a duplicitní adresy zobrazuje jako jedinou.

#### 1.9.4. Příklad - duplicitní a nedefinované adresy ve stromu zařízení

**Příklad.** Abychom získali ve výpisu zařízení nějaké nedefinované a duplicitní adresy, vyjděme ze stromu zařízení uvedeném na následujícím obrázku:

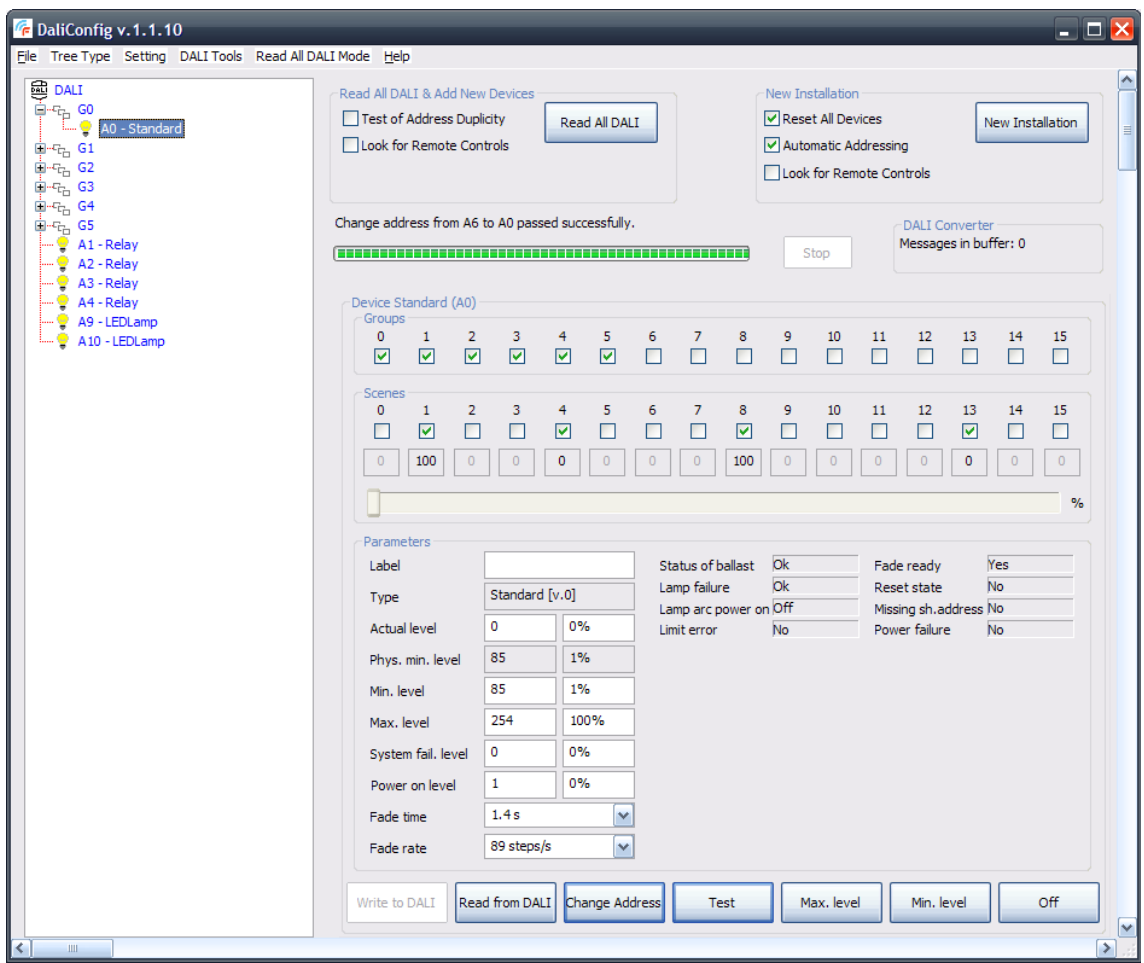

#### Proveďme nyní tyto kroky:

- 1. Adresu zařízení A0, které je zrovna vybrané, změňme pomocí tlačítka *Change Address* adresu na A2.
- 2. Zařízení A3 smažme adresu, tj. v dialogu pro změnu adresy stiskneme tlač. *Clear Address*.

Výsledek je uveden na obrázku níže. Všimněme si, že duplicitní adresa A2 je zapsána symboly A2(1), A2(2), z níchž A2(2) bylo původně A0.

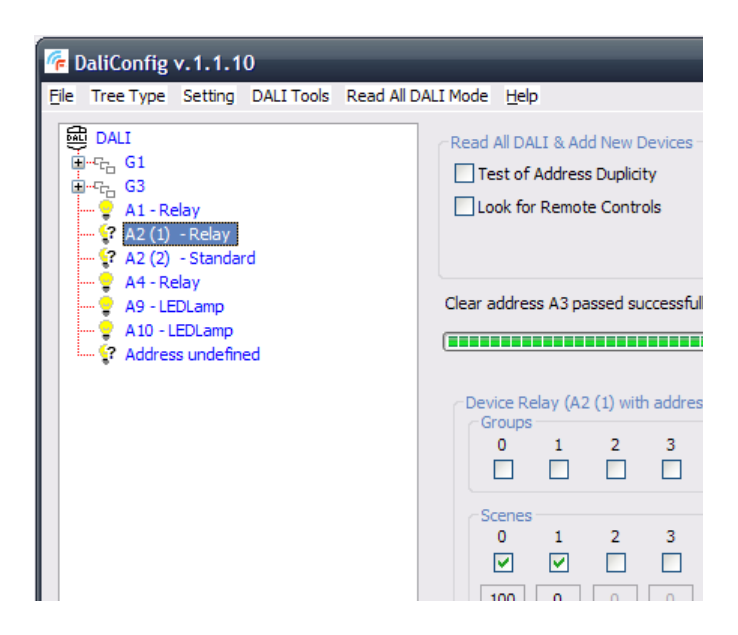

Pokud nyní stiskneme tlačítko *Read All DALI*, zeptá se program postupně na korekci obou problémů.

# 1.10. Tlačítka Test, Max. level, Min. level a Off

Tato tlačítka slouží pro základní ovládání a testování vybraného zařízení, nebo více zařízení. Pokud je vybrán kořen stromu budou testována všechna zařízení.

Tlačítko *Test* střídavě rozsvěcí a zhasíná zařízení v 1 sekundovém intervalu. Díky tomu lze vizuálně určit, o které zařízení jde.

Tlačítka *Max. level* nebo *Min. level* způsobí nastavení zařízení na jeho maximální nebo minimální úroveň, což je hodnota z rozsahu 0-254 (tj. 0-100%) zobrazená vlevo v seznamu ostatních parametrů.

Tlačítko *Off* způsobí vypnutí zařízení, tj. nastavení jeho úrovně na hodnotu 0.

#### 1.11. Nová instalace

Nová instalace je operace, která smaže adresy a případně i nastavení všech DALI zařízení (slave i master) na sběrnici a po té provede jejich hledání a naadresování podobně, jako výše popsaná operace vyčtení DALI sběrnice.

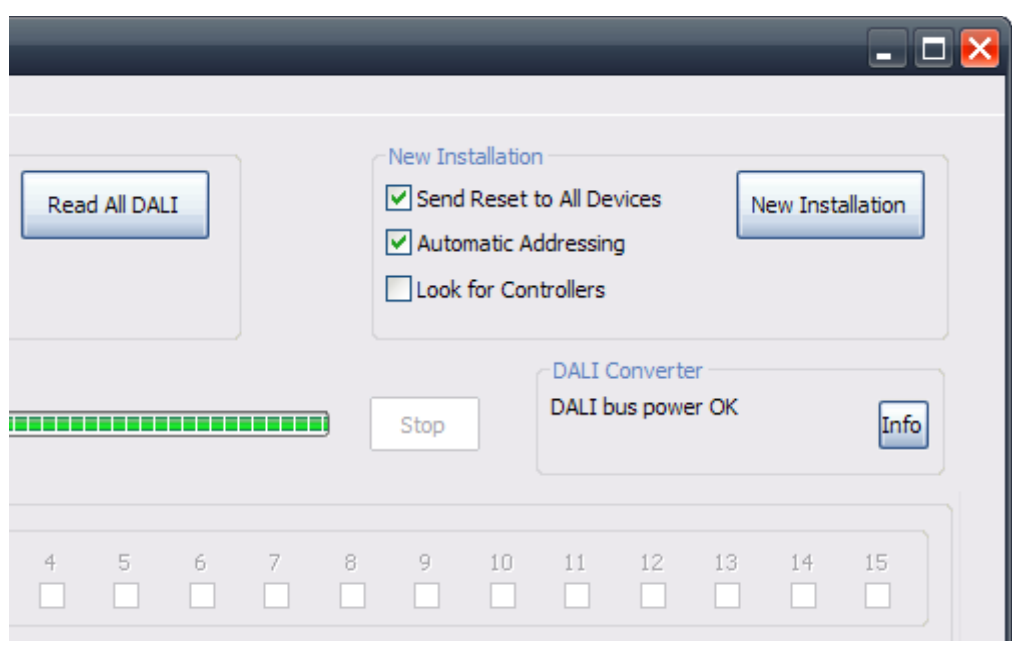

 Nová instalace se používá především v případě, kdy vytváříme nové zapojení s DALI zařízeními a potřebujeme zařízením přidělit adresy. Během jejího průběhu bude uživatel vyzýván, aby zadával nalezeným zařízením adresy, přičemž může zvolit jejich automatické přidělení, viz kap. 1.9.

Součástí boxu *New Installation* jsou tato zaškrtávací pole:

• *Send Reset to All Devices* - všem zařízením se pošle DALI příkaz Reset, který smaže jejich nastavení, zvláště nastavení účasti zařízení ve skupinách a ve scénách. Pokud je toto políčko zaškrtnuto, tak se po stisku tlačítka *New Installation* objeví následující dotaz, který je nutno potvrdit tlačítkem *OK*.

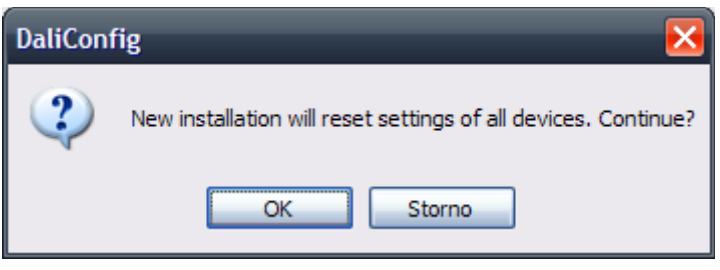

- *Automatic Addressing* adresy se zařízením přidělí automaticky. Neníli políčko zaškrtnuto, tak se po nalezení každého zařízení vyvolá dialog na zadání jeho adresy, viz kap. 1.9.
- *Look for Controllers* políčko má stejný význam jako u operace vyčtení DALI sběrnice (viz kap. 1.5), tj. na sběrnici se navíc vyhledávají i nenaadresovaná DALI tlačítka. Pokud tlačítka nejsou součástí instalace, není třeba volbu zaškrtávat.

# 1.12. Menu Setting

V menu *Setting* je možné provést některá nastavení programu. Menu vypadá takto:

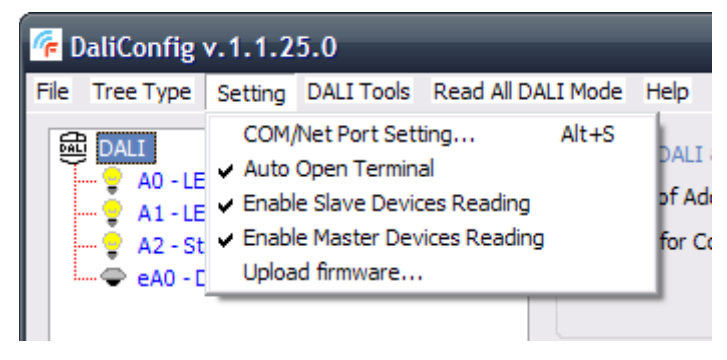

- Volba *COM/Net Port Setting...* otevírá dialog pro nastavení portu, na kterém se nachází DALI232 nebo DALInet převodník. Byla popsána v kap. 1.1.1. Nastavení portu je též možno vyvolat klávesami **Alt+S**.
- Zaškrtávací položka *Auto Open Terminal* je-li zaškrtnuta, tak po spuštění programu se zároveň otevře i okno Terminálu.
- Zaškrtávací položka *Enable Slave Devices Reading* je-li zaškrtnuta, tak operace vyčtení DALI sběrnice (tlač. *Read All DALI*) má povoleno hledat DALI zařízení typu slave, což je většina zařízení, nejčastěji předřadníky svítidel.
- Zaškrtávací položka *Enable Master Devices Reading* je-li zaškrtnuta, tak operace vyčtení DALI sběrnice má povoleno hledat DALI zařízení typu master, což jsou např. DALI tlačítka nebo světelný senzor.
- Volba *Upload Firmware...* otevírá dialog umožňunící nahrát nový firmware do DALI232 převodníku, viz kap. 2.xx.

# 1.13. Menu Read All DALI Mode

V menu *Read All DALI Mode* je možné vybrat jednu z možností, jak se má chovat operace vyčtení DALI sběrnice (*Read All DALI*). Menu vypadá takto:

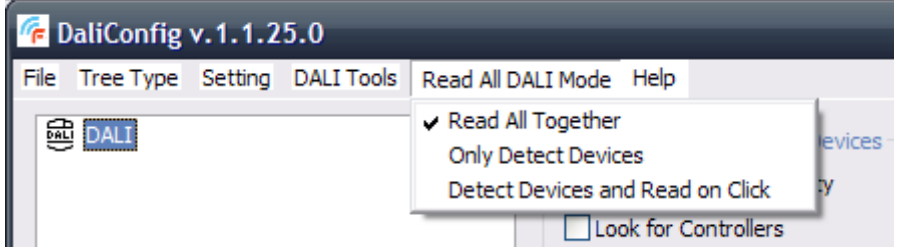

• Možnost *Read All Together* - operace vyčtení DALI sběrnice provede vyčtení všeho, tj. adres zařízení (vč. vyhledání nenaadresovaných a s duplicitními adresami), jejich účasti ve scénách a skupinách a všech jejich dalších parametrů. Je to výchozí nastavení.

- Možnost *Only Detect Devices* operace vyčtení DALI sběrnice provede pouze nejnutnější vyčtení DALI zařízení, tj. pouze jejich adres (vč. vyhledání nenaadresovaných zařízení a s duplicitními adresami).
- Možnost *Detect Devices and Read on Click* operace vyčtení DALI sběrnice provede pouze vyčtení adres DALI zařízení (vč. vyhledání nenaadresovaných zařízení a s duplicitními adresami) a případně, podle typu stromu zařízení, také vyčtení účasti zařízení ve scénách nebo skupinách. Zbylé dočtení parametrů zařízení se provede, až pokud se zařízení vybere kliknutím ve stromu zařízení.

#### 1.14. Automatické ukládání nastavení programu

Všechna výše popsaná nastavení si program DALIconfig automaticky ukládá do konfiguračního souboru *daliconfsetting.xml*, který se umisťuje do adresáře, odkud je program DALIconfig.exe spuštěn. Díky tomu jsou po spuštění programu vybrána ta nastavení, která byla platná při jeho posledním spuštění. Dále se program při svém startu pokouší otevřít sériový port nebo síťové spojení používané naposledy.

#### 1.15. Menu File

V menu *File* je možné pracovat se stromem zařízení, který se získal operací vyčtení DALI sběrnice nebo operací nová instalace. Strom zařízení je možné uložit do projektového souboru (s výchozím názvem *project.dali*) a je možné ho z téhož souboru načíst. Znamená to tedy, že strom zařízení lze získat i tím, že se načte z dříve uloženého projektového souboru.

Dále je možné otevřít a uložit soubor s názvy zařízení. Názvy lze vepisovat do položky *Label*, která se nachází u každého DALI zařízení. Tyto názvy se pak zobrazují i ve stromu zařízení.

Menu vypadá takto:

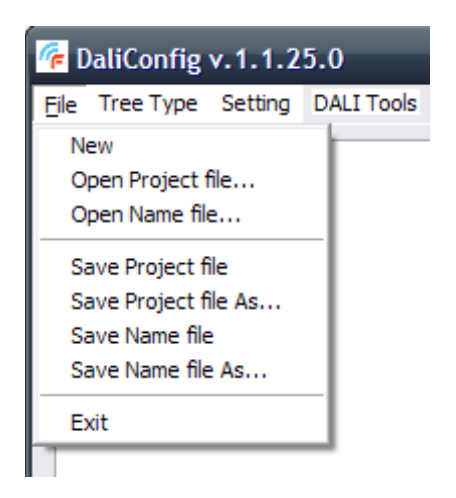

- Volba *New* smaže strom zařízení a uvede program do stavu jako je po spuštění.
- Volba *Open Project file...* slouží k načtení dříve uloženého projektového souboru, což je XML soubor obsahující načtený strom zařízení a mající příponu *.dali* (nejčastěji s názvem *project.dali*).
- Volba *Open Name file...* slouží k načtení dříve uloženého souboru s názvy zařízení, nejčastěji s názvem *dalinames.xml*.
- Volby *Save Project file* a *Save Project file As...* slouží pro uložení načteného stromu zařízení do projektového souboru s příponou *.dali*. Volba s *As...* vždy nabízí možnost zadání jména a umístění souboru.
- Volby *Save Name file* a *Save Name file As...* slouží pro uložení názvů vepsaných uživatelem k jednotlivým zařízením do parametru *Label* do souboru s názvy zařízení.
- Volba *Exit* slouží pro ukončení programu. Program lze též ukončit uzavíracím tlačítkem v titulkovém pruhu nebo klávesou *Esc* nebo klávesami *Alt+F4*.

# 2. Nástroje programu DALIconfig

V této kapitole jsou popsány dodatečné funkce (nástroje) programu DALIconfig, které jsou všechny přístupné pod položkou menu *DALI Tools*. Nástroje slouží pro systémové práce na instalaci, např. pro diagnostiku dění na sběrnici, pro manuální posílání DALI příkazů nebo pro nahrání nového firmwaru do DALI převodníku.

Běžný uživatel, který potřebuje naadresovat zařízení a nastavit na nich účast ve skupinách a scénách, tyto operace nepotřebuje.

#### 2.1. Terminál

Program DALIconfig je vybaven terminálem pro sledování provozu na DALI sběrnici. Terminál může posloužit pro diagnostiku chování DALI zařízení, případně i DALI převodníku. Spouští se z menu *DALI Tools* volbou *DALI Terminal...* anebo klávesami **Alt+T**.

Na následujícím obrázku je ukázka okna terminálu s příkazy, které probíhají na sběrnici po stisku tlač. *Read All DALI*:

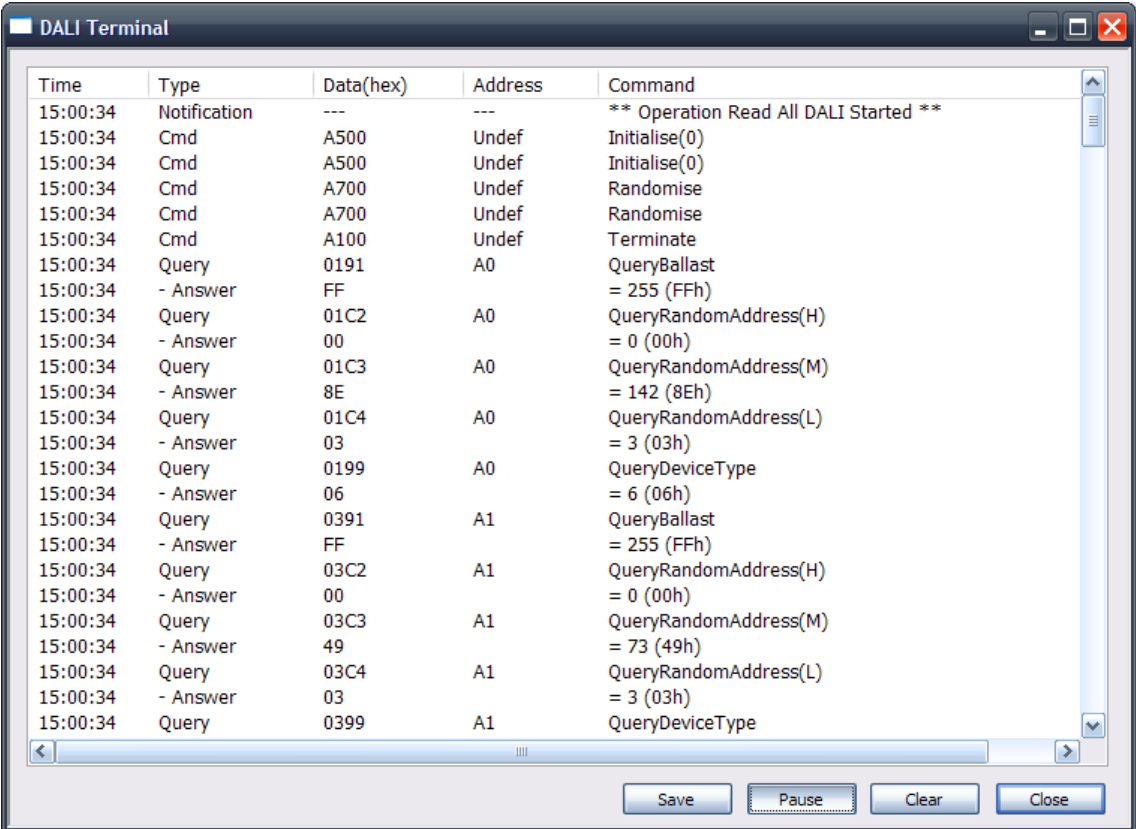

Terminál obsahuje 5 sloupců:

- *Time* čas výskytu události,
- *Type* událost na DALI sběrnici (což může být DALI příkaz, dotaz, odpověď na dotaz, hlášení programu, hlášení DALI převodníku, Error nebo Framing Error),
- *Data* vlastní datová část příkazu; celý příkaz je ještě obalen datovým rámcem, který se ale běžně nezobrazuje,
- *Address* adresa zařízení, kterému je příkaz určen (viz kap. 1.4),
- *Command* název DALI příkazu nebo popis události.

Dále terminál obsahuje tlačítka:

- *Save* uloží obsah terminálu do textového souboru, který je po té možné prohlížet a diagnostikovat dění na sběrnici,
- *Pause* zastaví vypisování do terminálu,
- *Clear* smaže obsah terminálového okna,
- *Close*  uzavře terminál.

#### 2.2. Příkazové okno

Program DALIconfig je dále vybaven příkazovým oknem, kterým lze na sběrnici DALI posílat většinu DALI příkazů. Spouští se z menu *DALI Tools* volbou *DALI Command...* anebo klávesami **Alt+C**.

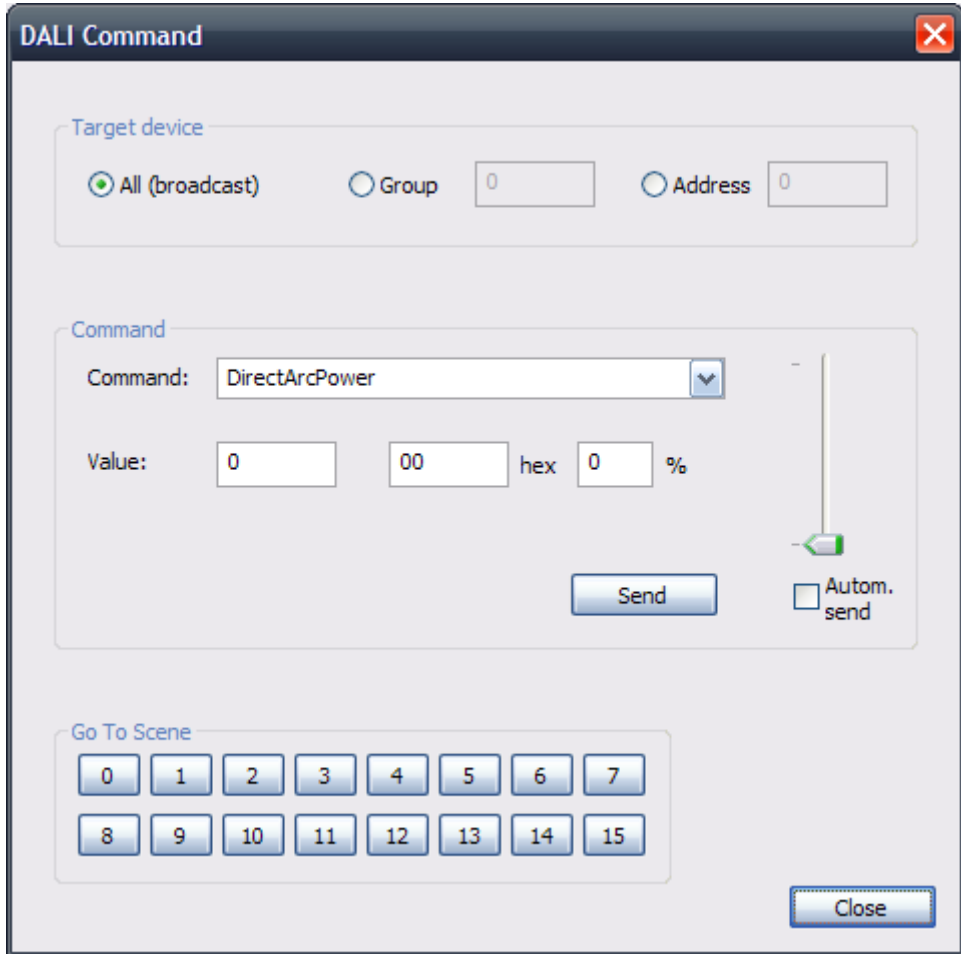

Okno je rozděleno do tří boxů:

• *Target device* - zde se nastavuje adresa zařízení, kterému (kterým), je DALI příkaz určen.

• *Command* - v rozevíracím menu *Command* je možné vybrat požadovaný DALI příkaz, přičemž u některých je třeba vyplnit jeho parametry. Tlačítkem *Send* se příkaz odešle na výše zvolenou adresu, což je možné případně sledovat v terminálu.

U nejčastějšího příkazu *DirectArcPower*, kterým se zařízením posílá úroveň, na kterou se mají nastavit, je pro nastavení hodnoty (0-254) možné použít i posuvník. Pokud je navíc zaškrtnuto políčko *Autom. send*, tak při změně hodnoty provedené posuvníkem se okamžitě (bez stisku tlač. *Send*) posílá na sběrnici DALI příkaz *DirectArcPower* s danou hodnotou. Tak lze přímo ovládat úroveň adresovaného zařízení, např. stmívat a rozsvěcovat svítidlo.

• *Go To Scene* - box obsahuje tlačítka 16ti DALI scén, které po stisku pošlou na sběrnici příkazy *GoToScene 0* až *GoToScene 15* zařízení nebo zařízením adresovaným v boxu *Target device*.

Tlačítkem *Close* se příkazové okno uzavírá.

#### 2.3. Smazání (reset) nastavení všech zařízení

V menu *DALI Tools* je dále k dispozici volba *Reset All Devices*, jejímž vyvoláním lze smazat nastavení všech DALI zařízení. Tato volba má dvě další možnosti:

- *Reset Settings* na sběrnici se vyšle DALI příkaz Reset adresovaný všem zařízením. To má za následek smazání nastavení všech zařízení, především jejich účasti ve skupinách a scénách. Nesmažou se ale jejich adresy.
- *Reset Settings and Adresses* tato volba udělá to, co předchozí, ale navíc všem zařízením smaže adresy, takže všechna zařízení mají nyní nedefinovanou adresu. Operací vyčtení DALI sběrnice i operací nová instalace lze přidělit adresy nové.

Operaci *Reset All Devices* doporučujeme používat s rozmyslem, protože smazání nastavení DALI zařízení, např. předřadníků svítidel, je nenávratné a je nutné je po té provést znova nebo obnovit ze zálohy (viz kap. 1.12.4).

#### 2.4. Nahrání nového firmware do DALI převodníku

V menu *Setting* pod položkou *Upload Firmware...* je k dispozici dialog umožňující nahrát do DALI převodníku (DALI232 nebo DALInet) nový firmware (obslužný software převodníku). Dialog vypadá takto:

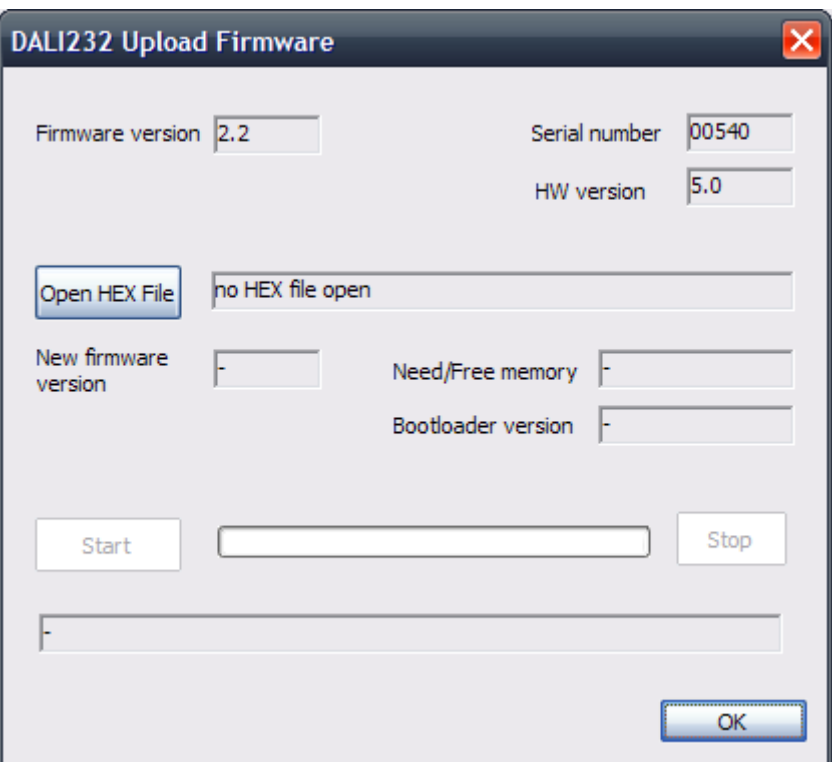

V horní části okna se můžeme dozvědět základní informace o převodníku:

- typ převodníku (DALI232/DALInet) (v titulkovém pruhu okna),
- verze stávajícího firmware,
- sériové číslo (SN) převodníku,
- verzi hardware převodníku.

Tytéž informace se zobrazují přímo v programu po stisku tlačítka *Info* v boxu *DALI Converter*. Po úspěšně provedeném upgrade by se při opětovném vyvolání tohoto dialogu mělo změnit číslo stávající verze firmware.

#### 2.4.1. Postup nahrání

Firmware převodníku je uložen v souboru s příponou *.hex*, např. *DALI232\_2v2.hex* nebo *DALI232\_2v4.hex*. Na vyžádání jej lze získat od výrobce. Tlačítkem *Open HEX File* se vyvolá dialog pro vybrání *.hex* souboru, přičemž po jeho načtení do paměti se aktualizuje informace o verzi firmware uloženém v *.hex* souboru a o velikosti paměti, které vyžaduje. Dialog po té vypadá takto:

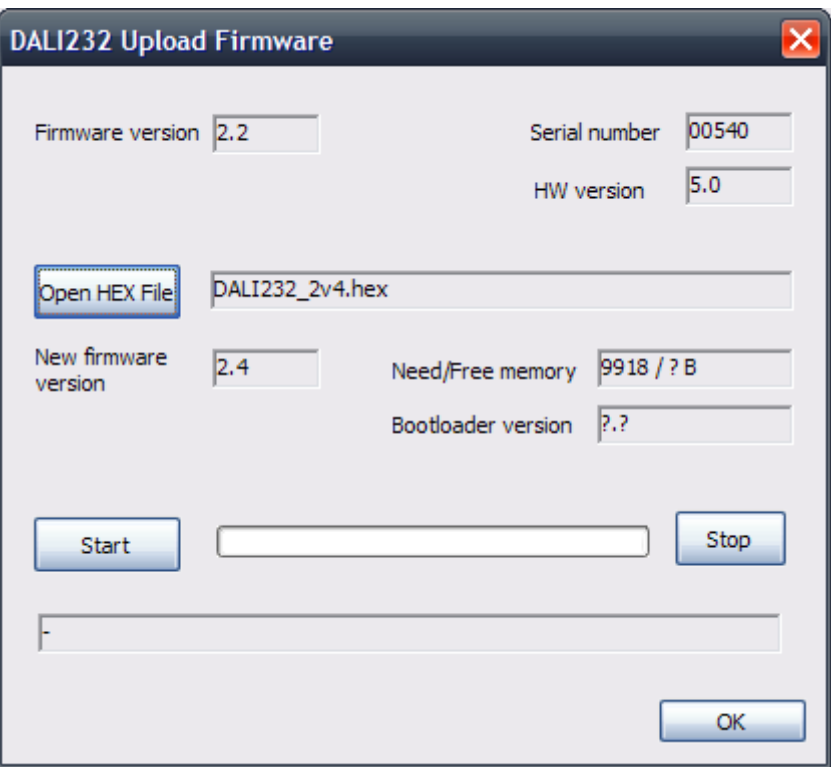

Nyní můžeme spustit operaci nahrání nového firmware tlačítkem *Start*. V dolním řádku se průběžně zobrazuje informace o úspěšnosti přepnutí do bootloaderu a o průběhu nahrávání, při kterém také probíhá bargraf:

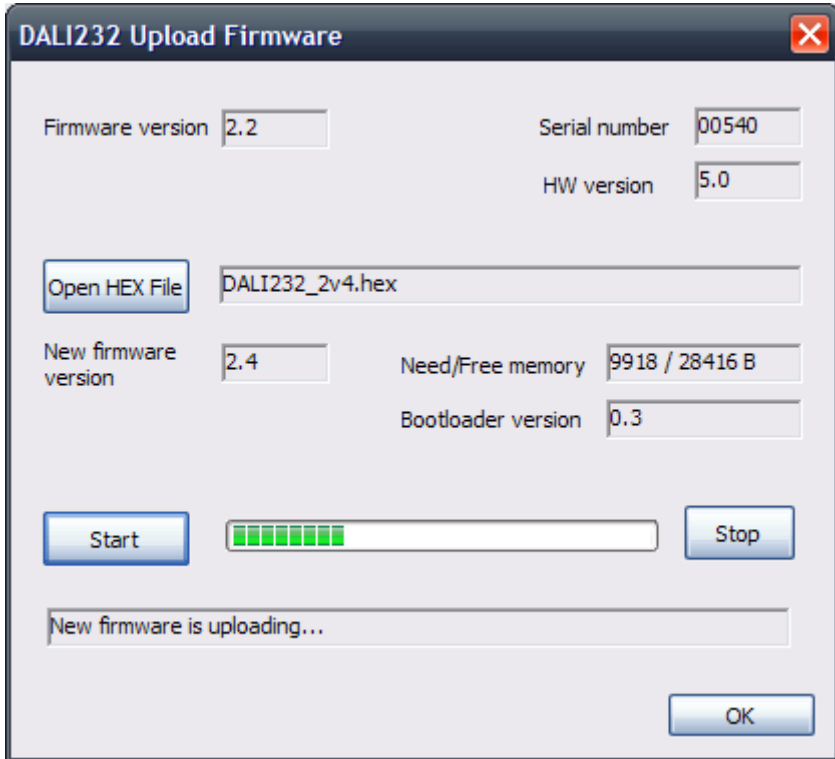

Po úspěšném nahrání se zobrazí zpráva:

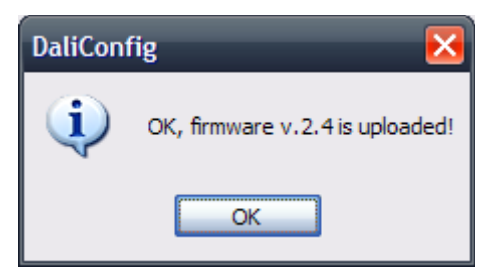

Nahrávání firmware lze přerušit tlačítkem *Stop*. Program o tom informuje uživatele zprávou:

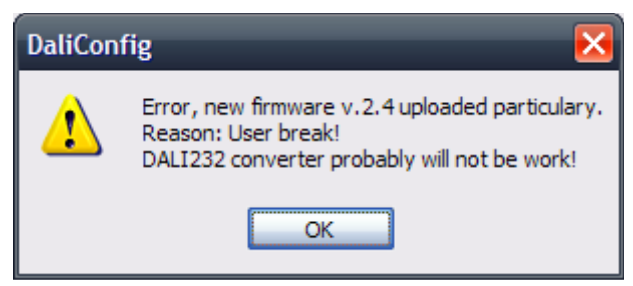

Dojde-li k přerušení nahrávání firmware, bude DALI převodník nejspíše nefunkční. Stále by ale mělo být možné nahrát do něj firmware znovu. Možná bude nutné potvrdit varování, že se nepodařilo přepnutí do bootloaderu. Pokud by proces nahrání po té sám zhavaroval, je také možné zkusit převodník vypojit a znovu zapojit od napájení (u DALI232 od sériového portu, u DALInet vyndat napájecí konektor, je-li použit nebo síťový kabel při použití napájení přes POE), čímž se zrestartuje, a zkusit nahrávání znovu.